## **Shapiro Science Ctr: Rm LL-16** *No Access Codes Needed.*

## *(TEC classroom – level B)*

*This room utilizes a ceiling-mounted projector, focused on a wall-mounted electric screen. Automated lecture capture is available in LL-16.*

## **Displaying Video or Computer Sources**

- 1. At the Instructor Station. Push DOWN on the black system controller to access controls. Touch the screen to begin.
- 2. Press the **PC (or any source)** button to turn on the display system. The projector will take over a minute to warm up. *No controls will function during warm up.*
- 3. After the warm up, you can select any source using the appropriate buttons. *(Buttons illuminate when active.) It's recommended to wait a few seconds between input selections.*
	- Press the **PC** button to display the installed Instructor PC. *There are courtesy USB ports on the front of the Instructor PC or on a USB extender near the monitor.*
	- **•** Press the **LAPTOP HDMI/VGA** button to activate laptop connectivity. Depending upon the room, a secondary press may be needed from a pop-up page, selecting either HDMI or VGA. Both cables are provided at the instructor station. *Users must provide their MAC & DisplayPort adapters.*
	- **•** Press the **DOC CAM** button to select the integrated document camera.
	- Press the **DVD** button to select the DVD player. A disc control page will appear on the touch panel.
	- The **AUX AV** button activates front rack-panel inputs, allowing you to connect external video devices, such as a VHS player or camcorder. If needing a VHS player, contact MTS: 781- 736-4635 to request a temporary unit.
- 4. INSTRUCTOR PC LOGON: \*\*\*Use your UNET name and password, in the USERS domain. \*\*\*
- *5. Laptops going wireless may be logged securely to Eduroam using your UNET address and password, or to the unsecure guest network, using a personal email address. Open a browser to access the log on process.*
- 6. The **IMAGE MUTE**, **AUTO-IMAGE** and **ASPECT RATIO** buttons allow further adjustment of images on the screen
- 7. Press the **WIRELESS MEDIA** button to activate wireless collaboration. Wireless Media allows students in your class to share their devices on the main screen once they've downloaded the app, by selecting a displayed IP address. **Training is available!**

## **Audio Controls**

1. Press the **SOURCE VOLUME ^. VOLUME v** and **MUTE** buttons to control levels. **5.1 Surround sound** will enable automatically as content requires it. 2. If using microphones, press **MIC VOLUME** and these same buttons become mic level controls for recording or ALD. 3. You can play audio files by connecting your portable player to the stereo (3.5mm) connector on the rack panel, and pressing **AUX AV**, followed by pressing the **AUX AUDIO/iPOD** button. Discs can be played in any disc drive.

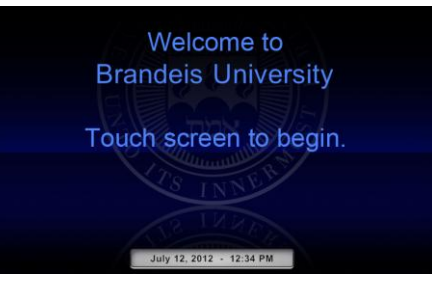

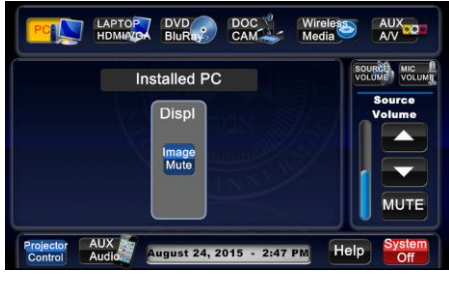

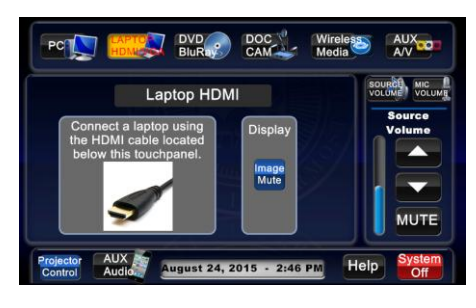

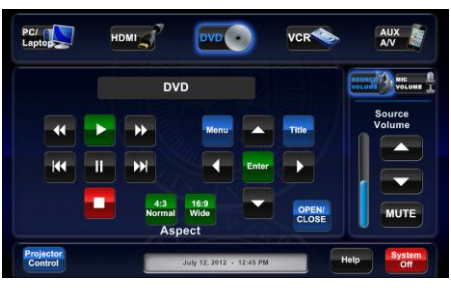

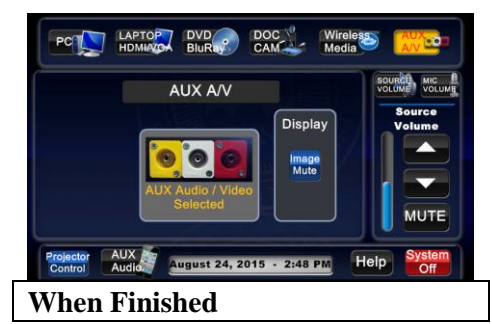

Press **SYSTEM OFF**, and confirm by pressing **POWER DOWN**. **Be sure the projector begins to power off with its 90 second cool down process to save lamp life!**

*TECHNOLOGY MAINTAINED BY: MEDIA TECHNOLOGY SERVICES AT 781-736-4632 or 781-736-4429*